\* # \$ + K Lengteprofielen Aanmaken

**Deze zelfstudie maakt gebruik van de module Profielen & Ontwerpen. Opmerking: Deze zelfstudie kan niet worden uitgevoerd met LISCAD Lite.** 

## **Doelstelling**

Het doel van deze zelfstudie is om te laten zien hoe lengteprofielen worden aangemaakt. De beschikbare methodes zijn:

Uit de Hand; Uit Punten; Uit Lijn; Uit Alignement. We zullen hier de methode "Uit Lijn" toepassen.

#### **Voorbeeld Situatie**

U hebt een project, dat vereist, dat er lengteprofielen worden gegenereerd in verband met een ondergrondse afvoer. Er zullen twee lengteprofielen worden gegenereerd. De eerste geeft het bestaande terrein weer, de andere de ondergrondse afvoerbuis.

## **Voordat u begint**

Klik op onderstaande knop om de benodigde bestanden te installeren.

{button Installeer Zelfstudie Bestanden, execfile(Seedatauk.exe,Tutsec.ctb;Tutorial 17.see)}

1. Gebruik *Bestand/Openen* om het bestand "Tutorial 17.see" in de map Tutorial op te roepen.

2. Selecteer *Module/Profielen & Ontwerpen.*

Selecteer vervolgens *Profielen/Lengteprofiel /Uit Lijn.*

 Klik op de knop *Parameters* zodat we de instellingen voor het lengteprofiel kunnen opgeven. Stel deze in, zoals hieronder weergegeven, zodat Model 1 in Tutorial 17.see kan worden gebruikt om het lengteprofiel uit af te leiden.

 $\overline{a}$ 

Openen;Lengteprofielen;Lengteprofiel Aanmaken uit Lijn;Algemeen;Profielen;Openen Lengteprofielen;Venster;Kenmerken

<sup>\*</sup> see

<sup>#</sup> seetut\_17

<sup>\$</sup> Lengteprofielen Aanmaken

<sup>+</sup> seetut:0290

K Lengteprofiel Parameters;Weergeven Tekening;Bestand

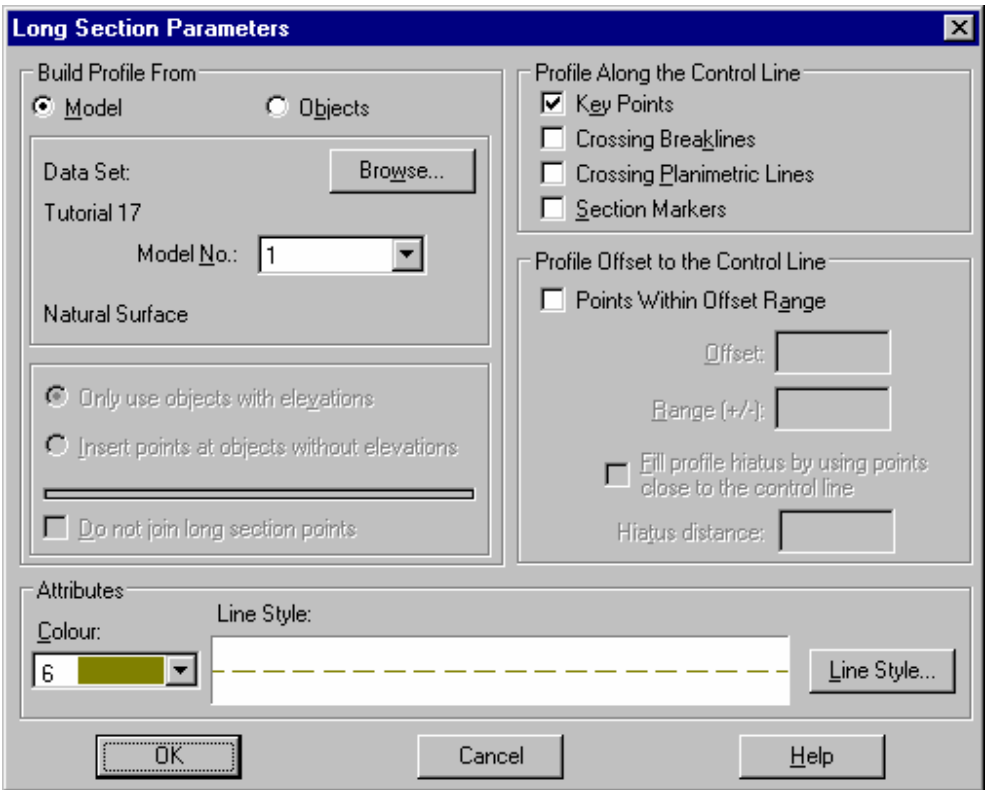

Klik op *OK* om de instellingen vast te leggen en terug te keren naar de dialoog *Lengteprofiel uit Lijn*.

3. Gebruik het commando *Venster* om in te zoomen op het begin (links) van de afvoerbuis. (Hieronder met rood aangeduid).

Vul de velden in zoals hieronder weergegeven.

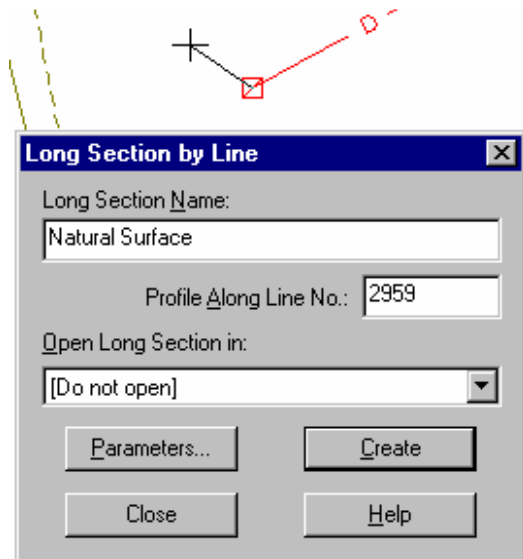

Geef het Lengteprofiel de naam "Terrein".

Klik in het veld *Profiel Langs Lijnnr.* en snap en accepteer de rode buis.

Klik op *Aanmaken* om het lengteprofiel aan te maken en klik vervolgens op *OK* als de bevestiging wordt gegeven.

4. Nu zult u nog een ander lengteprofiel gaan genereren langs dezelfde lijn, maar deze keer van de ondergrondse buis in plaats van het terrein uit het DTM. Klik op de knop *Parameters* en maak nu onderstaande instellingen.

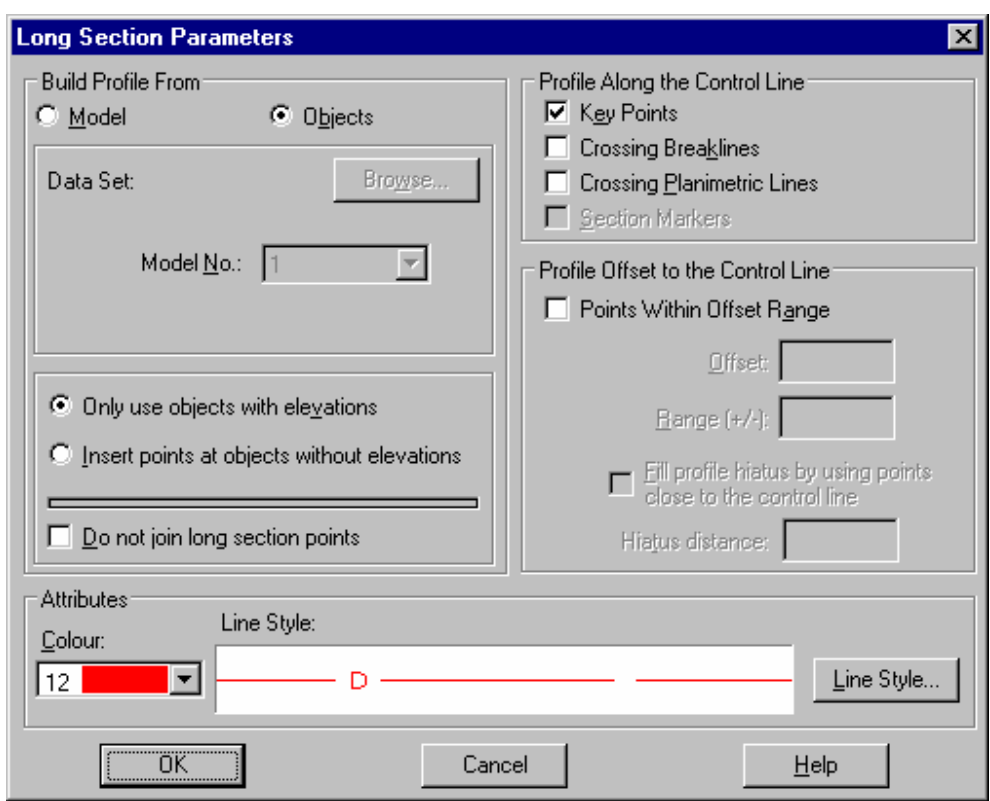

Klik op *OK* om deze instellingen op te slaan en terug te keren naar de dialoog *Lengteprofiel uit Lijn*.

5. Vul de velden in de dialoog in zoals afgebeeld. Geef het profiel de naam "Afvoerbuis".

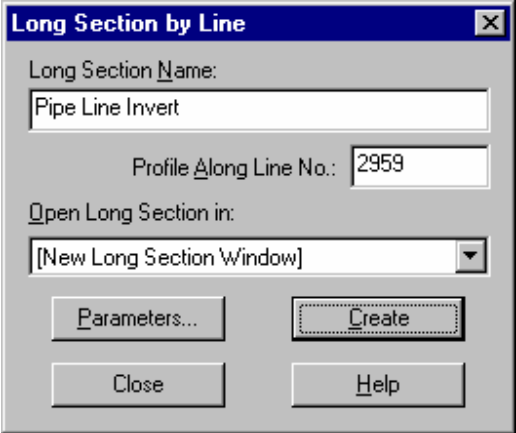

Klik op *Aanmaken* om het lengteprofiel te construeren.

De ligging van de buis wordt nu zichtbaar in het *Lengteprofiel* venster.

# 6. Selecteer *Lengteprofielen/Openen.*

 Selecteer het lengteprofiel "Terrein" en *Open* deze. Nu worden beide lengteprofiel over elkaar weergegeven.

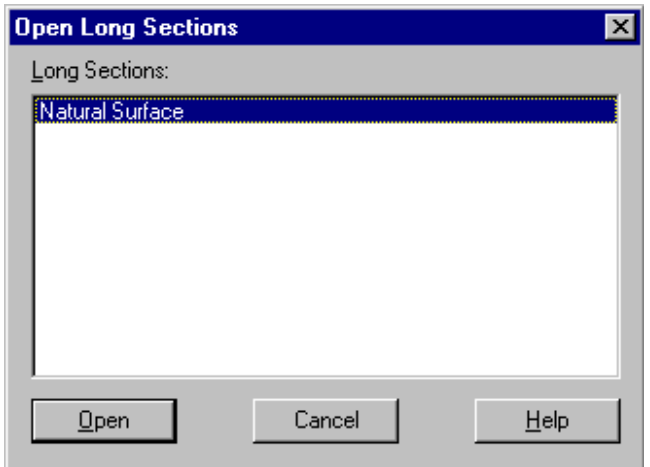

7. Nu willen we de weergave van de lengteprofielen aanpassen aan onze wensen. Om dit te doen selecteren we *Weergeven/Tekening.* 

Selecteer het tabblad *Lengteprofielen* en stel de onderstaande opties in.

Tip: Deze dialoog kan snel worden opgeroepen door met de rechter muisknop te klikken in de profielweergave en deze optie te selecteren in het context menu.

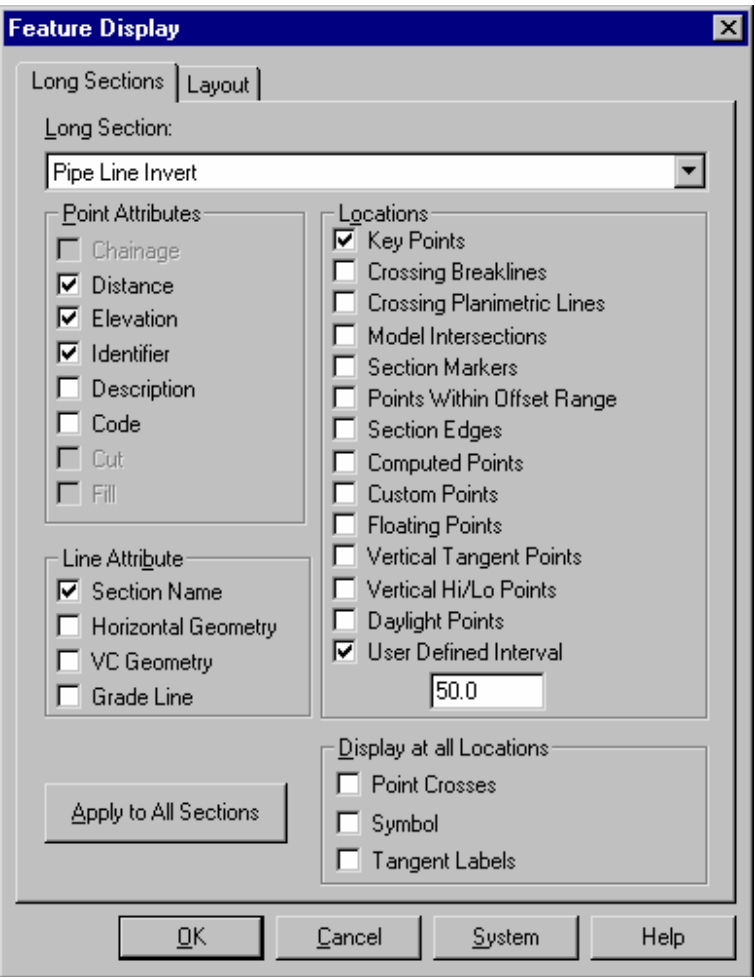

Selecteer nu het tabblad *Opmaak* en stel de onderstaande opties in.

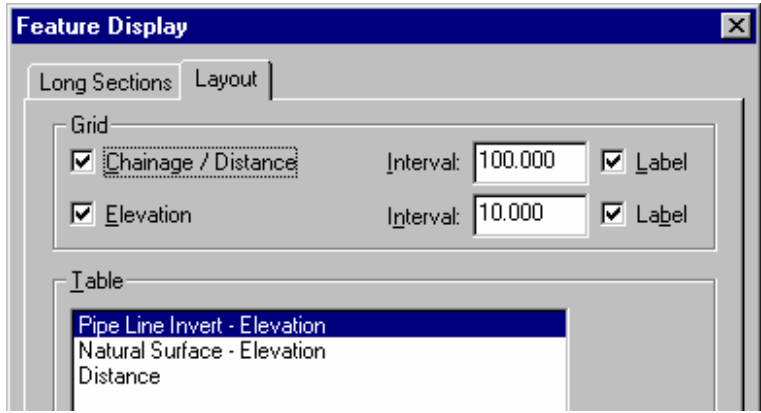

 Klik op *OK* om de dialoog te sluiten en de aanpassingen toe te passen op het lengteprofiel "Afvoerbuis". U zult opmerken, dat de aanpassingen alleen op dit profiel zijn toegepast. Om dezelfde aanpassingen toe te passen op het "Terrein" profiel selecteert u opnieuw *Weergeven/Tekening* en het tabblad *Lengteprofielen.* 

Selecteer "Terrein" uit de lijst met lengteprofielen en maak dezelfde instellingen als voor de

"Afvoerbuis" met uitzondering van de optie "Puntnummer". Klik op *OK.* De dialoog zal sluiten en de schermweergave van de profielen worden bijgewerkt.

 (Als u identieke instellingen voor beide profielen wilt hebben, dan kunt u ook klikken op de knop *Toepassen op Alle Profielen*).

- 8. We willen nu de verhouding tussen hoogte en horizontale afstand aanpassen om de hoogte te overdrijven, zodat stijgingen en dalingen in het terrein beter zichtbaar worden. Om dit te doen selecteert u *Weergeven/Verticale Vergroting.* 
	- Toets een waarde in van 3 voor de *Verticale Vergroting* en klik op *OK.* In onderstaand fragment kunt u zien hoe het profiel eruit zou moeten zien.

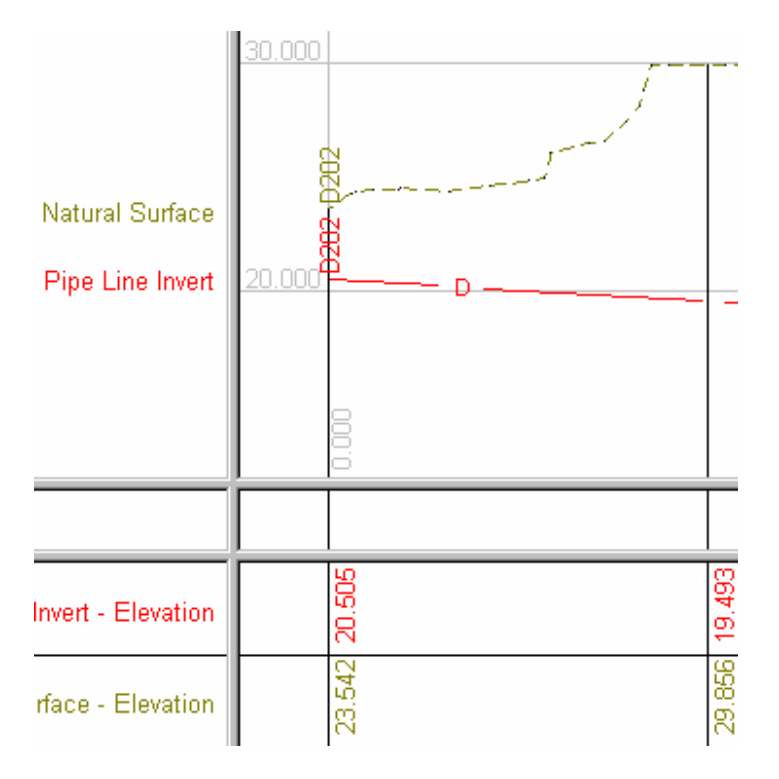

### **Conclusie**

U hebt deze zelfstudie nu volledig doorlopen en hebt een goed begrip hoe lengteprofielen worden gegenereerd.

U hebt ook geleerd hoe u:

- $\checkmark$  Parameters moet instellen om te bepalen hoe en uit welke basisgegevens het profiel wordt gegenereerd;
- $\checkmark$  Een lengteprofiel genereert uit een lijn;
- Een venster oproept met het lengteprofiel;
- $\checkmark$  Meerdere profielen in een gecombineerde weergave projecteert;
- $\checkmark$  Bepaalt hoe de details van de weergave van de profielen moeten zijn;
- De verticale schaal ten opzichte van de horizontale schaal kunt aanpassen.